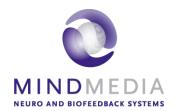

#### **User Guide**

## Psychophysiological profile | Stress test

This user guide has been created to educate and inform the reader about the psychophysiological profile | stress test.

For more information about NeXus, our BioTrace+ software, please visit our website or contact us.

### www.mindmedia.com

The copyright of this document remains with Mind Media BV © 2019, and the contents of it may not be altered or copied. However we do permit unlimited distribution by electronics means of this document in the unaltered digital PDF format in which it is supplied. This document is not intended to replace scientific and clinical literature.

## **Contents**

| Introduction                                                 | 3  |
|--------------------------------------------------------------|----|
| Required equipment                                           |    |
|                                                              |    |
| Stress test measurement setup                                |    |
| BioTrace+                                                    | 6  |
| Review & Analysis                                            | 11 |
| Appendix 1: Protocol 6 and 15 minutes                        | 16 |
| Annendix 2: Installation Custom Stress Test Extra (NeXus-10) | 20 |

## Introduction

This manual provides a step-by-step review of how to perform a stress tests/psychophysiological profile with the NeXus-4, NeXus-10 or NeXus-32. The manual provides information about the required hardware, preparation and measurement steps. Background information on psychophysiological stress profiling is provided in the appendices

## **Required equipment**

Depending on the chosen setup, the following is required to perform the Stress test:

- Nexus-4, NeXus-10 or NeXus-32
- Skin Conductance Sensor
- Skin Conductance electrodes (Ag/AgCl)
- Temperature Sensor
- Blood Volume Pulse Sensor
- Respiration Sensor
- EXG Sensor
- Pre-gelled EMG electrodes\*

<sup>\*</sup>High quality electrodes like the Meditrace or ARBO electrodes are recommended to ensure good signal quality.

## Stress test measurement setup

Before the actual measurement can start, the equipment has to be connected. Detailed information on setting up the NeXus can be found in the NeXus User Manual or Quick Start.

Connect the sensors to the right NeXus inputs. Make sure the red dot of the connector is facing downward with the NeXus-4 or NeXus-10 or upward with the NeXus-32. Detailed information about sensor placement and preparation can be found in the measurement setup user guides.

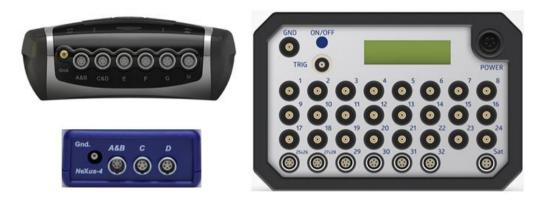

Connect the EXG Ground to the Ground (Gnd) of the NeXus.

#### NeXus-10

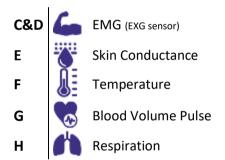

#### NeXus-32

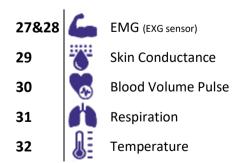

#### NeXus-4

Depending on chosen setup, sensor inputs and measured signals will be shown in the overview of available stress test in the software and between brackets in graph titles.

#### BioTrace+

Open BioTrace+.

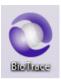

Select Assessment Library.

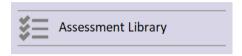

Select Stress tests.

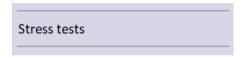

Choose either a protocol (6 or 15 minutes) or a custom stress test

Switch the NeXus on.

Click the **recording** button.

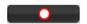

The select a client dialog box will appear.

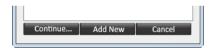

Select a client and click **Continue...** or click **Add New** for adding a new client.

The *New session recording* screen will appear. Click **Start Recording** to start recording a session.

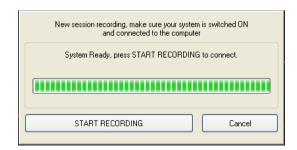

Visually inspect the recorded signal to pinpoint and possibly reduce artifacts.

#### Protocol (6 min or 15 min)

Refer to Appendix 1 for the protocol sequences.

A dual monitor setup is recommended. Press the Windows logo key ## +P for extending display to dual monitor setup. The protocol will be opened automatically on the second monitor.

The protocol is started by clicking the start protocol button in the right top corner.

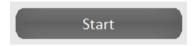

In order to stop the recording, click the **stop** button.

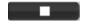

An alert box will appear.

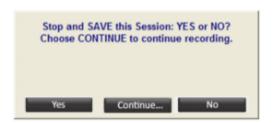

Click Yes and save the session and enter a description of the session.

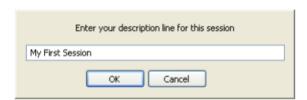

Confirm by clicking **OK**, the session is now saved.

The 15 minutes protocol has an additional button "continue". Press continue after the third stressor ("talk/emotional" stressor) in order to determine the best timing for the last relaxation phase.

Alternatively **continue** could be used to quickly skip to the next phase.

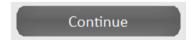

#### **Custom Stress test**

Use the same steps as described above to start, stop and save a session with the custom stress test. The custom stress test allows flexibility in length and type of stressors. Whenever "Baseline, Stressor or Relax is clicked", the data will be marked as "Baseline, Stressor, Relax", which can be seen in the *Session Overview*, they do not open any secondary screens.

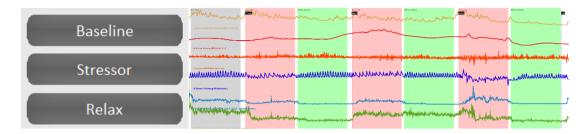

In order to better track which stressors were applied, make sure to click the marker button.

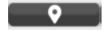

The "Breathing Pacer" allows to check how someone responds to paced breathing, mostly at the end of the stress test. It opens a feedback screen and the data will be marked as a pacer segment.

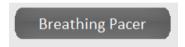

Click the following icon to set the breathing pace and breathing waveform.

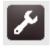

#### Custom Stress test extra (NeXus-10)

Make sure to install the Stress test custom extra screens first (Appendix: Installation).

Open BioTrace+.

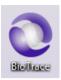

Select 'Screen Browser'.

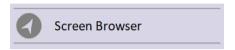

Select 'My Screens'.

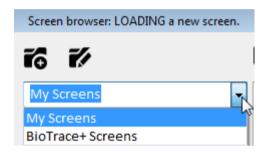

Select 'Stress Test Custom'.

Double Click the Stress Test Custom screen to open the therapist screen.

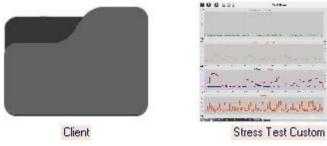

Switch the NeXus on.

Click the **recording** button.

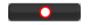

The select a client dialog box will appear.

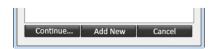

Select a client and click **Continue...** or click **Add New** for adding a new client.

The *New session recording* screen will appear. Click **Start Recording** to start recording a session.

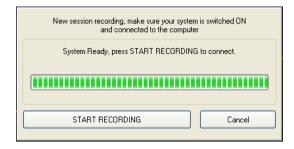

Visually inspect the recorded signal to pinpoint and possibly reduce artifacts.

The custom stress test allows flexibility in length and type of stressors. Whenever "Baseline, a Stressor or Relax is clicked", a secondary screen will be opened and the data will be marked as "Baseline, Stressor, Relax", which can be seen in the Session Overview.

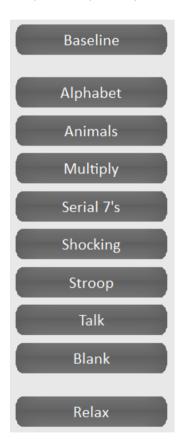

## **Review & Analysis**

Data can be reviewed and edited in *Session Overview* by clicking the following symbol in the Session Control Bar. This will open the **Session Overview**.

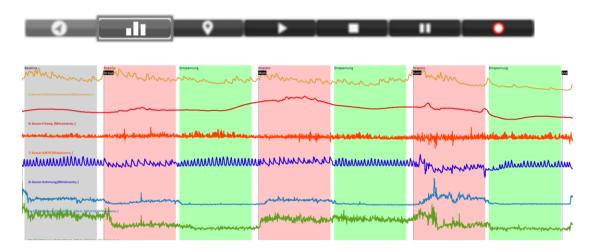

Grey = baseline; Red = stressor; Green = relaxation; Dotted line = marker.

Use the right mouse click in the review screen for different options.

#### Change display of signals

Right-click the y-axis for changing the display of signals.

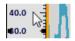

Change the Y-scale range by choosing YScale range.

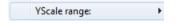

Set the range manually or automatically.

In order to save these settings, make sure to go to file in the upper left corner and choose save screen

#### Selecting and zooming data

Select data by clicking the left mouse button on the time axis and dragging the mouse to the left or right.

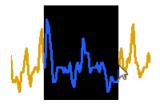

When releasing the mouse button, a drop-down menu will appear. Choose **Zoom selected data** to zoom in to the data. Alternatively use the **+** and **-** keys on the numerical keyboard to zoom in.

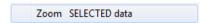

The Size of TIME axis can also be changed by clicking the right mouse button in the session overview and choosing the length of the time axis from a drop-down menu.

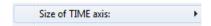

Right click and choose **Time-axis <Fit Session>** under Size of TIME axis to display the full session again. Press backspace to quickly show all data.

#### Segments

There are several predefined segment types available, like baseline, train, stressor, relax etc. Add specific segments in sessions to distinguish different phases in a recording.

After selecting a part of the data, a segment can be defined by using the *Add Segment* option.

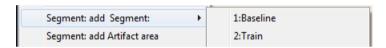

#### **Artifact areas**

Artifact areas are special types of segments that mark a part of the session as being 'invalid'. These artifact areas will be excluded for analysis. The data in the artifact area will not be deleted, it is only 'marked' as being artifact.

#### Manually marking artifact areas

Create an artifact area by selecting data, and choosing **Segment: add Artifact area**.

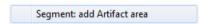

The artifact segment will appear as a red cross hatched area.

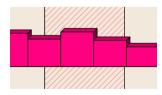

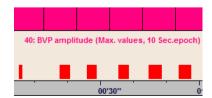

#### Automatic artifact rejection

Enable automatic artifact rejection by right clicking the screen and open Automatic artifact rejection > **Enable rejection**.

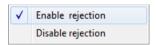

One or two criteria for data rejection can be set. Whenever a signal meets a criterion, red marks will appear just above the time axis.

The automatic artifact rejection option will be enabled for all future recordings. In order to disable it, choose Automatic artifact rejection > **Disable rejection** 

#### Session statistics

Right click the *Session Overview* screen and choose Compute statistics: > **On entire session** or > **On all segments**.

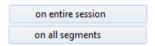

It is also possible to compute statistics over a selected data area. Select an area and click **Segment: compute statistics**.

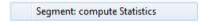

The Session Statistics screen will appear.

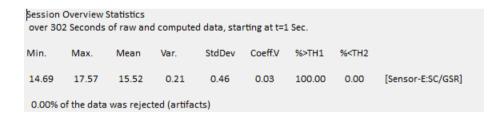

This will show basic statistics (min, max, mean, etc.) for each signal that is displayed.

Selected text from this dialog box can be copied and pasted.

Click the **Print!** (**preview**) button to print or export the report as a PDF file.

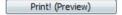

#### Intra session trend

Right-click the Session Overview screen and choose Intra-session trend.

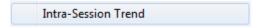

The Trend Report screen will appear.

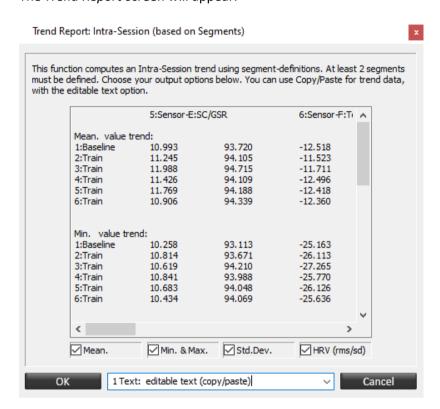

Intra-session reports can be generated which are based on the segments. At least 2 segments must be defined. Choose the type of statistics to be shown (mean, min & max, standard deviation).

The text can be copy and pasted to create a report.

Intra-session reports can be generated which are based on the segments. At least 2 segments must be defined. Choose the type of statistics.

Choose the type of output:

- 1. Copy/paste the report
- 2. Create an ASCII file.

#### MINDMEDIA

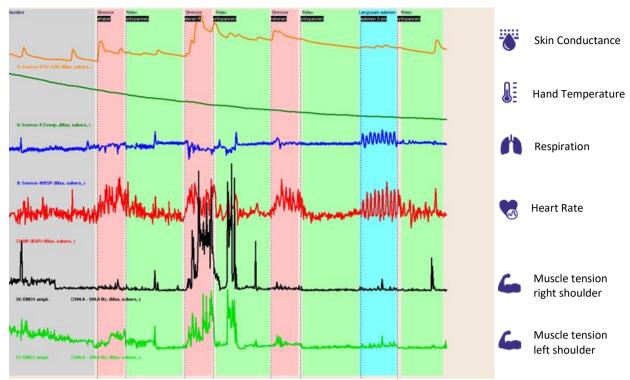

Figure 2: Stress profile of Mrs. B. Mention the continuous decrease in hand temperate and the rapid shallow breathing. Grey segment is baseline while reading, red segments are the stressors, green segments are the periods of relaxation and the blue segment is the breathing exercise

#### Conclusion

The psychophysiological stress profile shows what happens in the body in response to stress and provides insight into the ability to relax and to regenerate after stress. In case of stress related problems the cause of the problems is made clearer and the treatment can be tailored better to the specific situation of the patient.

## **Appendix 1: Protocol 6 and 15 minutes**

The 6 minute protocol will go through the following sequence.

| Screen                                                                       | Duration    | Segment  |                                                                     |
|------------------------------------------------------------------------------|-------------|----------|---------------------------------------------------------------------|
| Baseline: Make yourself comfortable, we will continue in a couple of minutes | 180 seconds | Baseline | Make yourself comfortable, we will continue in a couple of minutes. |
| Stressor                                                                     | 30 seconds  | Stressor |                                                                     |
| Relax: Please wait for further instructions                                  | 120 seconds | Relax    | Please wait for further instructions                                |
| End:<br>Thank you                                                            |             |          | Thank you.                                                          |

The 15 minute protocol will go through the following sequence.

| Screen                                                                                                    | Duration    | Segment  |                                                                     |
|----------------------------------------------------------------------------------------------------|-------------|----------|---------------------------------------------------------------------|
| Cue Baseline: We will start of with a baseline. Wait for further instructions.                                                                     | 5 seconds   |          |                                                                     |
| Baseline: Make yourself comfortable, we will continue in a couple of minutes                                                                       | 120 seconds | Baseline | Make yourself comfortable, we will continue in a couple of minutes. |
| Cue Stressor Stroop: Next you will see a series of words written in different colors. Please don't say the words, just name the color of each word | 10 seconds  |          |                                                                     |
| Stressor Stroop                                                                                                    | 120 seconds | Stressor | BLUE<br>RED<br>YELLOW<br>GREEN<br>ORANGE                            |
| Cue Relax: Please wait for further instructions.                                                                                                   | 5 seconds   |          |                                                                     |
| Relax: Please wait for further instructions                                                                                                    | 120 seconds | Relax    | Please wait for further instructions                                |
| Cue Stressor Math:<br>Next, you will be<br>presented with a<br>math test                                                                           | 10 seconds  |          |                                                                     |

| Stressor Math:<br>Count backwards<br>from 1081, keep<br>subtracting 7. Start<br>now. | 120 seconds | Stressor | Count backwards from 1081, keep subtracting 7. Start now. |
|--------------------------------------------------------------------------------------|-------------|----------|-----------------------------------------------------------|
| Cue Relax: Please wait for further instructions.                                     | 5 seconds   |          |                                                           |
| Relax: Please wait for further instructions                                          | 120 seconds | Relax    | Please wait for further instructions                      |
| Cue Stressor Talk: Next you will have a short conversation with your therapist       | 10 seconds  |          |                                                           |
| Stressor Talk:<br>Talk about a stressful<br>event                                    | 120 seconds | Stressor | Talk about a stressful event.                             |
| Cue Relax: Please wait for further instructions.                                     | 5 seconds   |          |                                                           |
| Relax: Please wait for further instructions                                          | 120 seconds | Relax    | Please wait for further instructions                      |

#### MINDMEDIA

| End:<br>Thank you |  | •                          |            |
|-------------------|--|----------------------------|------------|
| Thank you         |  |                            |            |
|                   |  |                            |            |
|                   |  |                            |            |
|                   |  |                            | Thank you. |
|                   |  |                            |            |
|                   |  |                            |            |
|                   |  |                            |            |
|                   |  | 0 di 7 - 1 - 1 - 1 - 1 - 1 |            |

# **Appendix 2: Installation Custom Stress Test Extra (NeXus-10)**

Close the BioTrace+ software

Run the 'NX10\_Stress Test Custom EN\_exe'-file (English), 'NX10\_Stress Test Custom DE\_exe'-file (German) or 'NX10\_Stress Test Custom NL\_exe'-file (Dutch). The software will now search for BioTrace+ installations on the computer.

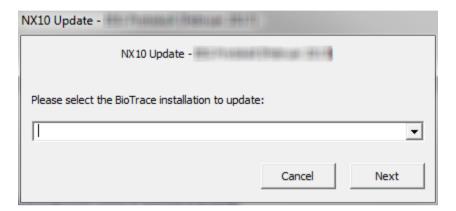

Select the BioTrace+ directory where the protocol needs to be installed (this step is only necessary when there are multiple versions of BioTrace+ installed) and click 'Next'.

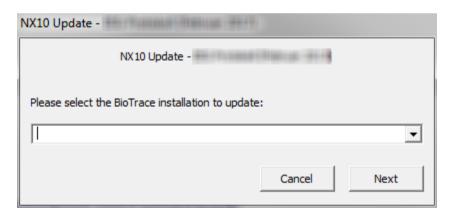

Click 'Exit' once installation has finished.

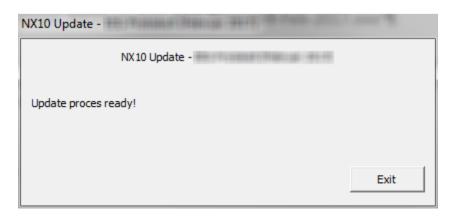